# Configurazione dei mapping delle VLAN Flexconnect sui controller Mobility Express Ī

## Sommario

Introduzione **Prerequisiti Requisiti** Componenti usati **Configurazione** Mapping di VLAN a livello di gruppo Flexconnect Mapping di VLAN a livello AP **Verifica** Risoluzione dei problemi

## Introduzione

In questo documento viene descritto come configurare i mapping della VLAN flexconnect al punto di accesso (AP) e al gruppo flexconnect.

# **Prerequisiti**

### **Requisiti**

Cisco raccomanda la conoscenza dei seguenti argomenti:

- Implementazione di Cisco Mobility Express e configurazione di base.
- Configurazione Flexconnect sul WLC

### Componenti usati

Le informazioni fornite in questo documento si basano sulle seguenti versioni software e hardware:

- Cisco 2802 AP con software versione 8.5.
- 2802 AP in modalità flexconnect.

Le informazioni discusse in questo documento fanno riferimento a dispositivi usati in uno specifico ambiente di emulazione. Su tutti i dispositivi menzionati nel documento la configurazione è stata ripristinata ai valori predefiniti. Se la rete è operativa, valutare attentamente eventuali conseguenze derivanti dall'uso dei comandi.

Nota: Su un controller WLC (mobility express Wireless LAN Controller), la configurazione relativa alla VLAN può essere eseguita a livello di access point o di gruppo flexconnect. Si consiglia di applicare la configurazione a livello di gruppo flexconnect, a meno che alcuni access point non abbiano bisogno di una configurazione diversa.

### **Configurazione**

#### Mapping di VLAN a livello di gruppo Flexconnect

Sul sistema Mobility Express è presente un solo gruppo flexconnect, denominato gruppo flexconnect predefinito. Tutti gli access point vengono aggiunti a questo gruppo per impostazione predefinita.

Passaggio 1. È necessario configurare prima il supporto del tagging VLAN sull'access point. A tal fine, è possibile usare il comando config flexconnect group nome\_gruppo vlan enable.

For ex:

(Mobility\_Express) >config flexconnect group default-flexgroup vlan enable

Nota: Inoltre, è possibile disabilitare il supporto della VLAN, eliminando tutti i mapping WLAN-vlan e ACL della vlan a livello di gruppo sull'access point. A tal fine, usare il comando config flexconnect group default-flexgroup vlan disable.

Passaggio 2. Quando si aggiunge il supporto per la VLAN, il valore predefinito della VLAN nativa sull'access point è 1. Questa condizione può essere modificata con il comando config flexconnect group default-flexgroup vlan native vlan\_id.

(Mobility\_Express) >config flexconnect group default-flexgroup vlan native 10

Passaggio 3. Per aggiungere un mapping VLAN all'SSID (Service Set Identifier), è necessario usare questo comando config flexconnect group nome\_gruppo wlan-vlan id\_wlan add vlan id\_vlan.

```
For example:
(Mobility_Express) >config flexconnect group default-flexgroup wlan-vlan wlan 2 add vlan 20
```
In questo modo viene aggiunto un mapping della VLAN 20 per il numero SSID 2. È possibile verificare se i mapping vengono inviati all'access point, eseguire il comando show ap config nome\_AP generale:

(Mobility\_Express) >show ap config general AP00A3.8EFA.DC16

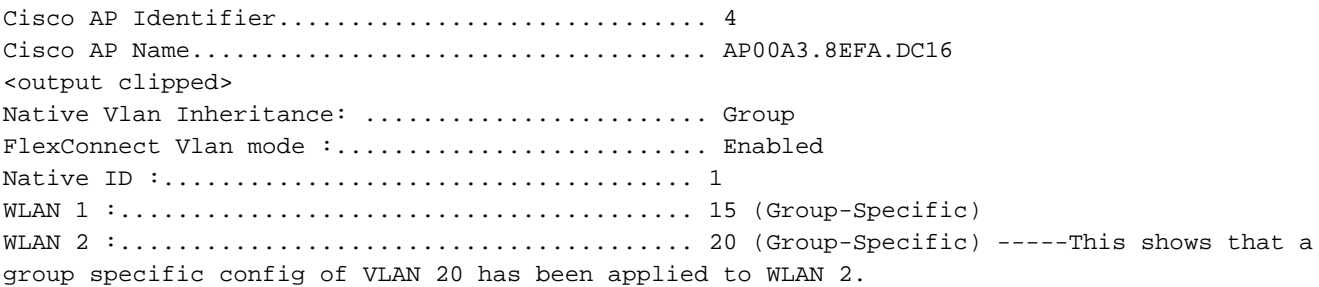

Anche la VLAN nativa e la configurazione WLAN-VLAN a livello di gruppo possono essere sottoposte a push con la GUI. È possibile selezionare Wireless Settings > WLAN > Edit WLAN > VLAN & Firewall. L'opzione Use VLAN Tagging (Usa tag VLAN) deve essere impostata su Yes, come mostrato nell'immagine.

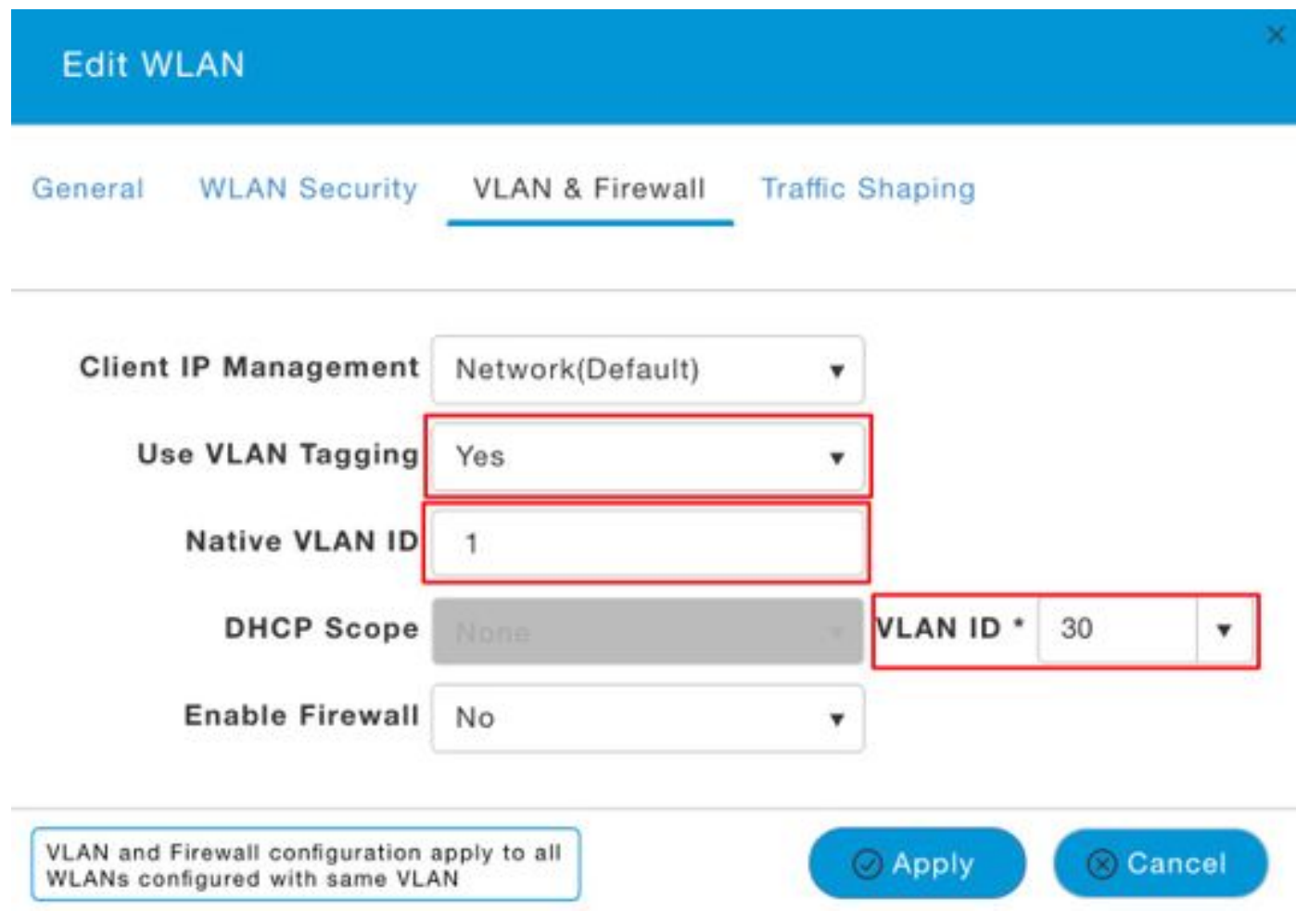

Per eliminare la configurazione WLAN-VLAN, usare il comando config flexconnect group defaultflexgroup wlan-vlan wlan id\_id delete.

For ex: (Mobility\_Express) >config flexconnect group default-flexgroup wlan-vlan wlan 2 delete

Passaggio 4. (facoltativo) Se vi sono ACL da configurare per una VLAN specifica, usare il comando config flexconnect group default-flexgroup vlan add vlan\_id acl in-aclname out-aclname.

For ex: (Mobility\_Express) >config flexconnect group default-flexgroup vlan add 30 acl acl\_in acl\_out

Èpossibile verificare questa condizione con il comando show flexconnect group detail defaultflexgroup

(Mobility\_Express) >show flexconnect group detail default-flexgroup Number of AP's in Group: 3 <output clipped> Vlan :........................................... 30 Ingress ACL :................................... acl\_in Egress ACL :.................................... acl\_out

Èpossibile anche verificare se gli ACL vengono spostati negli access point con il comando show ap config general nome\_ap

(Mobility\_Express) >show ap config general AP00A3.8EFA.DC16

Cisco AP Identifier.................................. 4 Cisco AP Name.................................... AP00A3.8EFA.DC16 <Output clipped>

Group VLAN ACL Mappings

Vlan :........................................... 30 Ingress ACL :................................... acl\_in Egress ACL :.................................... acl\_out

#### Mapping di VLAN a livello AP

Passaggio 1. È necessario configurare prima il supporto del tagging VLAN sull'access point. A tal fine, è possibile usare il comando config ap flexconnect vlan enabled ap\_name:

(Mobility\_Express) >config ap flexconnect vlan enable APA0EC.F96C.E348 Se l'opzione override-ap è impostata su enabled, viene visualizzato questo errore:

Request failed: Override flag is enabled at the flexconnect group.

L'opzione override-ap ignora qualsiasi configurazione specifica dell'access point e consente solo la configurazione flex group di avere effetto. Per risolvere questo problema, disabilitare l'opzione override-ap con il comando config flexconnect group default-flexgroup vlan override-ap disable. Al termine, è possibile eseguire la configurazione specifica dell'access point.

Passaggio 2. Se necessario, è possibile modificare la configurazione VLAN nativa con il comando config ap flexconnect vlan nativa id\_vlan nome\_ap.

For ex:

(Mobility\_Express) >config ap flexconnect vlan native 1 APA0EC.F96C.E348 Passaggio 3. È ora possibile configurare il mapping VLAN-WLAN con il comando config ap flexconnect vlan wlan id\_vlan id nome-ap.

For ex:

(Mobility\_Express) >config ap flexconnect vlan wlan 3 22 APA0EC.F96C.E348

Per verificare che la configurazione VLAN specifica dell'access point sia stata mappata all'access point, usare il comando show ap config general nome\_ap.

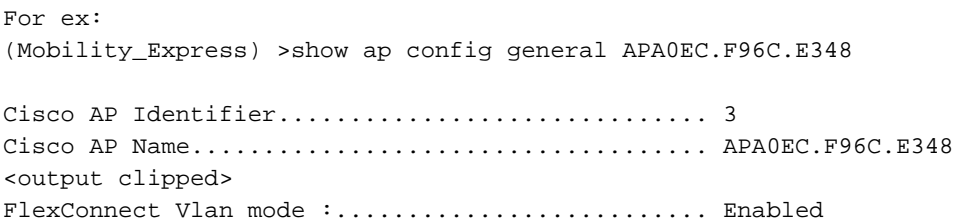

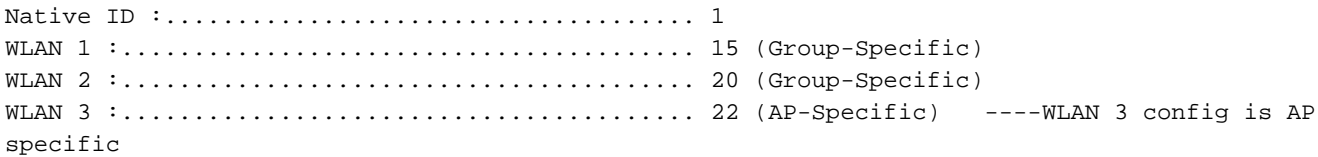

Il mapping WLAN-VLAN può essere rimosso anche con il comando config ap flexconnect vlan remove wlan id\_ap\_name.

For ex:

(Mobility\_Express) >config ap flexconnect vlan remove wlan 3 APA0EC.F96C.E348 Passaggio 4. (facoltativo) Se è necessario configurare l'ACL VLAN, a livello di access point, è possibile usare il comando config ap flexconnect vlan add vlan\_id acl in-aclname out-aclname ap\_name.

For ex:

(Mobility\_Express) >config ap flexconnect vlan add 22 acl acl\_in acl\_out APA0EC.F96C.E348

This can be verified with the show ap config general command as shown here:

(Mobility\_Express) >show ap config general APA0EC.F96C.E348

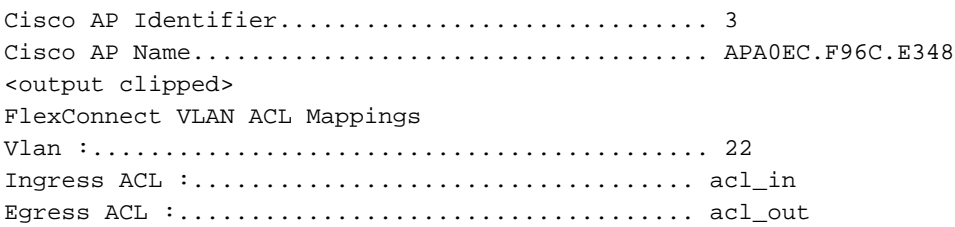

### **Verifica**

Attualmente non è disponibile una procedura di verifica per questa configurazione.

### Risoluzione dei problemi

Al momento non sono disponibili informazioni specifiche per la risoluzione dei problemi di questa configurazione.